# **USING ZOOM ON A DESKTOP**

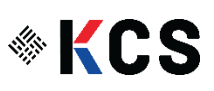

### 컴퓨터 데스트 탑에서 줌 사용 방법:

#### 1. Zoom software download page 로 이동하세요.

#### 2. Zoom Client for Meetings를 누르세요.

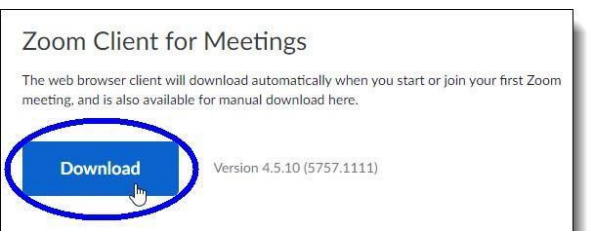

3. "다른 이름으로 저장"에서 설치 프로그램을 저장할 컴퓨터의 폴더로 다운로드 폴더를 선택하세요. 파일 ZoomInstaller 를 누른 후 Save를 눌러 저장하십시오.

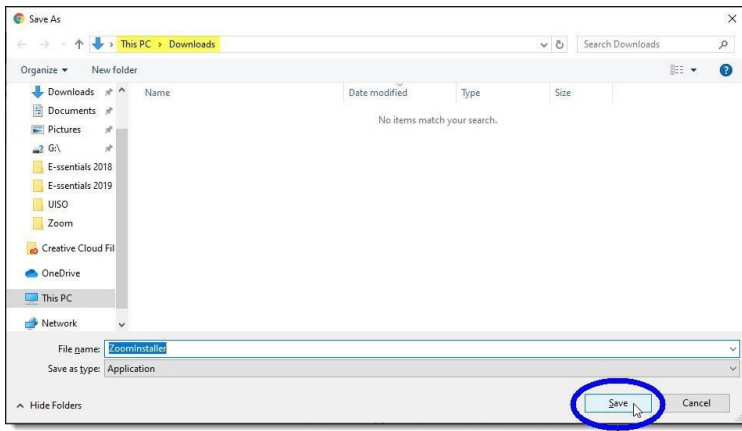

4. ZoomInstallerfile을 저장하면, 윈도우 탐색기에서 줌파일을 두번 클릭하여 설치과정을 진행합니다.

5. 다음과 같은 "파일 열기" 창이 뜨면 Run 을 눌러 실행하세요.

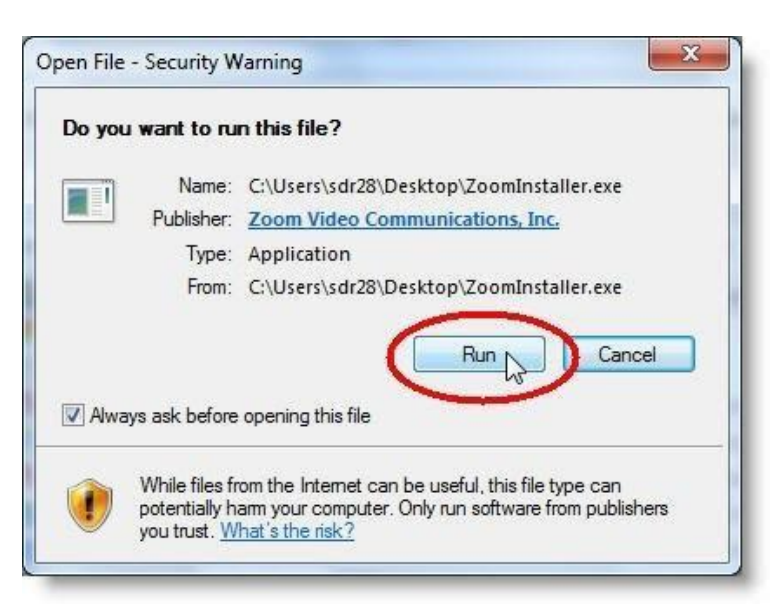

6아래의 진행 표시줄에 나오는 것 같이 설치 프로세스가 시작됩니다.

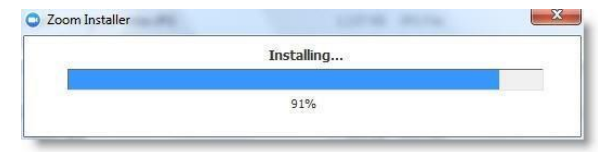

7. 줌(Zoom)회의에 참여하기 위해서는 줌 링크가 담긴 이메일을 열어 주세요.

8. 보내준 줌링크를 살짝 누르시면 화면에 다음과 같은 창이 열립니다.

9. 이때 "Join from your Browser"를 누르시면 이미 설치되어 있던 줌으로 자동으로 이동하며 줌 미팅에 참여하게 됩니다. 줌 미팅을 위해Wifi 또는 휴대 전화 데이터를 누르시고 오디오 연결을 하세요.

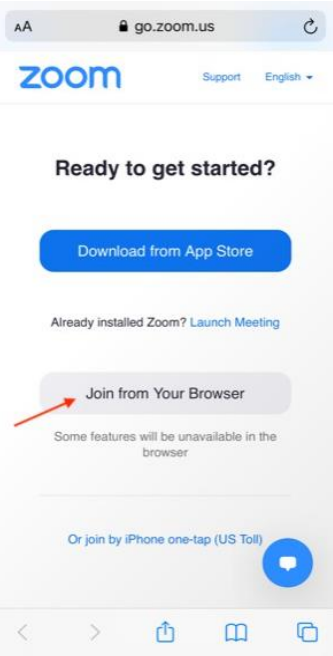

# 줌 미팅에서 음소거 해제하는 법:

1. 미팅에 참여할 때, 음소거 상태로 시작할 수 있습니다. 화면 아래 왼쪽에 사진과 같이 마이크에 빨간 사선이 보이면 음소거 상태라는 뜻입니다.

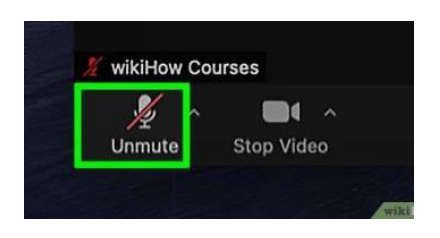

2. 음소거를 해제하려면, 마이크 아이콘을 살짝 눌러 주세요. 아래 사진과 같이 빨간 사선이 사라지면서 음소거가 해제됩니다.

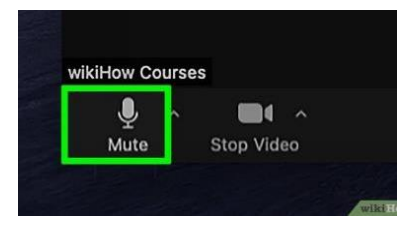

## 카메라를 켜거나 끄는 방법:

- 1. 첫번 째 사진에 보이듯이 왼쪽에서 두 번째 화살표가 가르키고 있는 비디오 아이콘의 상태는 비디오가 켜져있는 상태입니다.
- 2. 비디오 아이콘을 눌러서 아이콘에 빨간 사선이 그어져 있는 것은 비디오가 더 이상 켜지지 않는다는 것을 의미합니다.

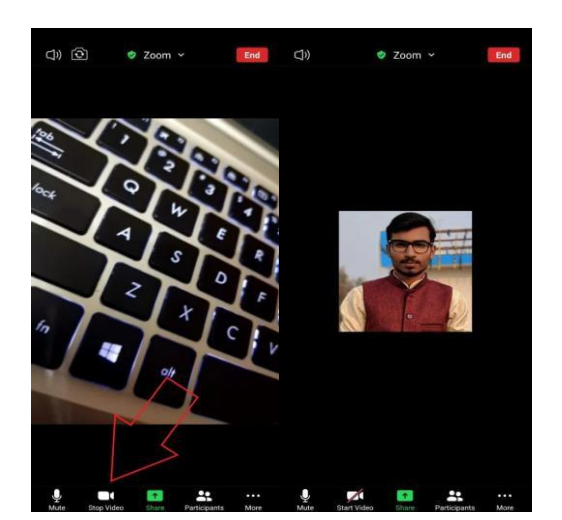

## 미팅에서 나가는 방법:

- 1. 화면의 오른 쪽 상당 모서리에 빨간색 "나가기" 버튼을 누르세요.
- 2. "Leave the Meeting,"이라는 버튼이 나타나면 살짝 누르세요. 미팅이 종료됩니다.
- 
- 
- 
- 
- 
- 

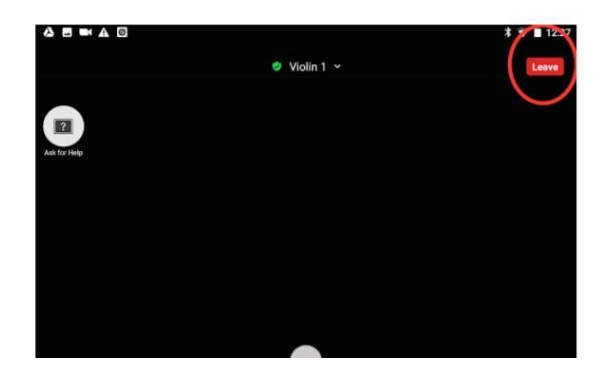